## Örleiðbeiningar <sup>o</sup>. <sup>8</sup> verifone

#### Samstilling við Shopify netverslun

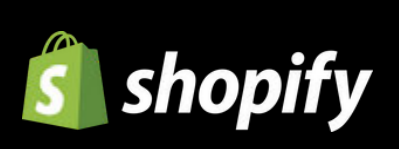

mars 2024

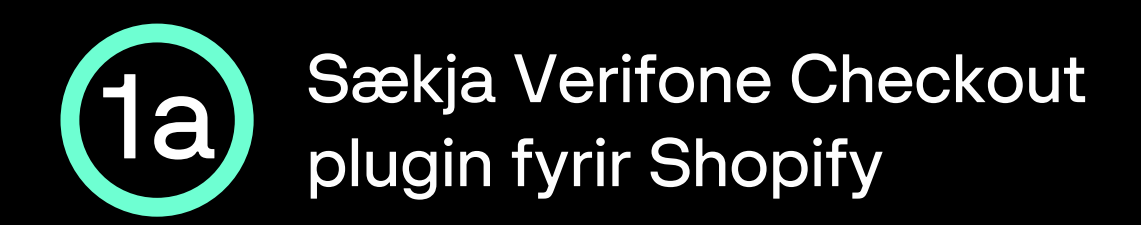

#### Hlekkur á Verifone Checkout plugin í Shopify app store: apps.shopify.com/verifone-checkout-emea

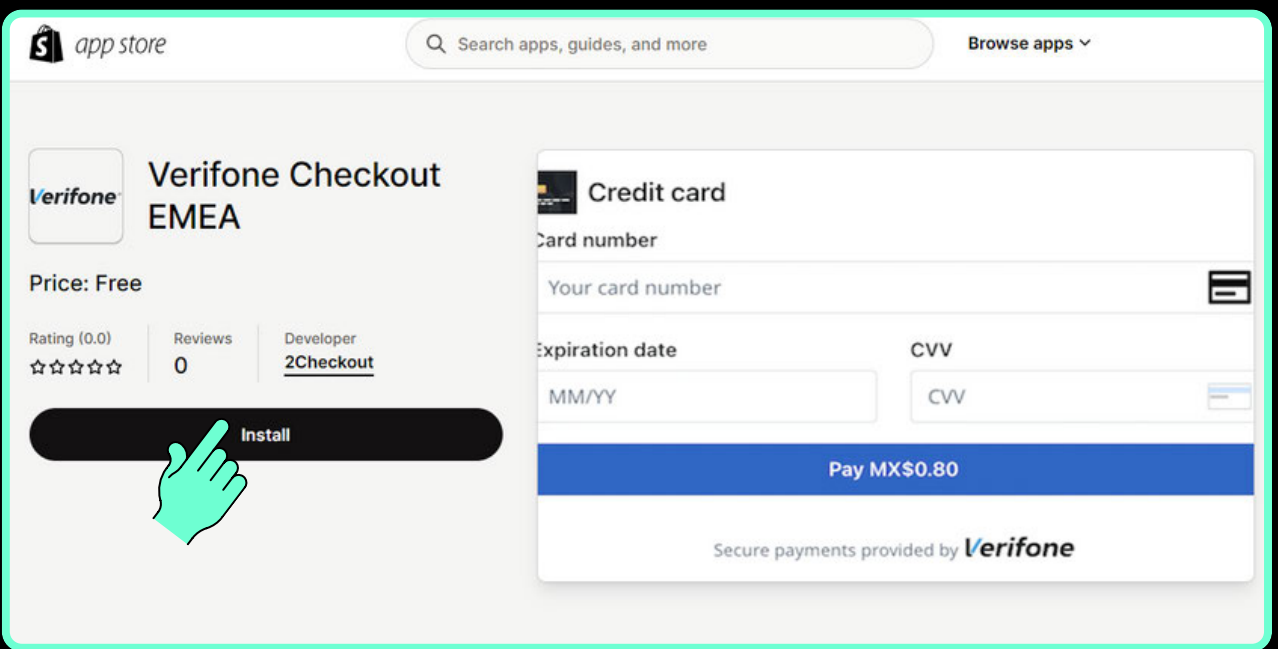

Smelltu á Install / Add app

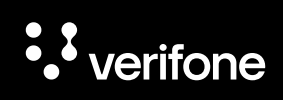

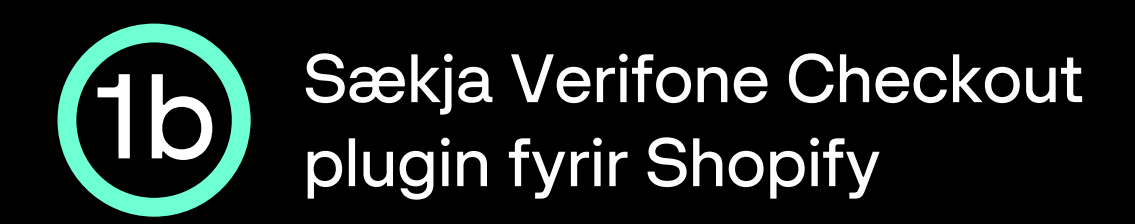

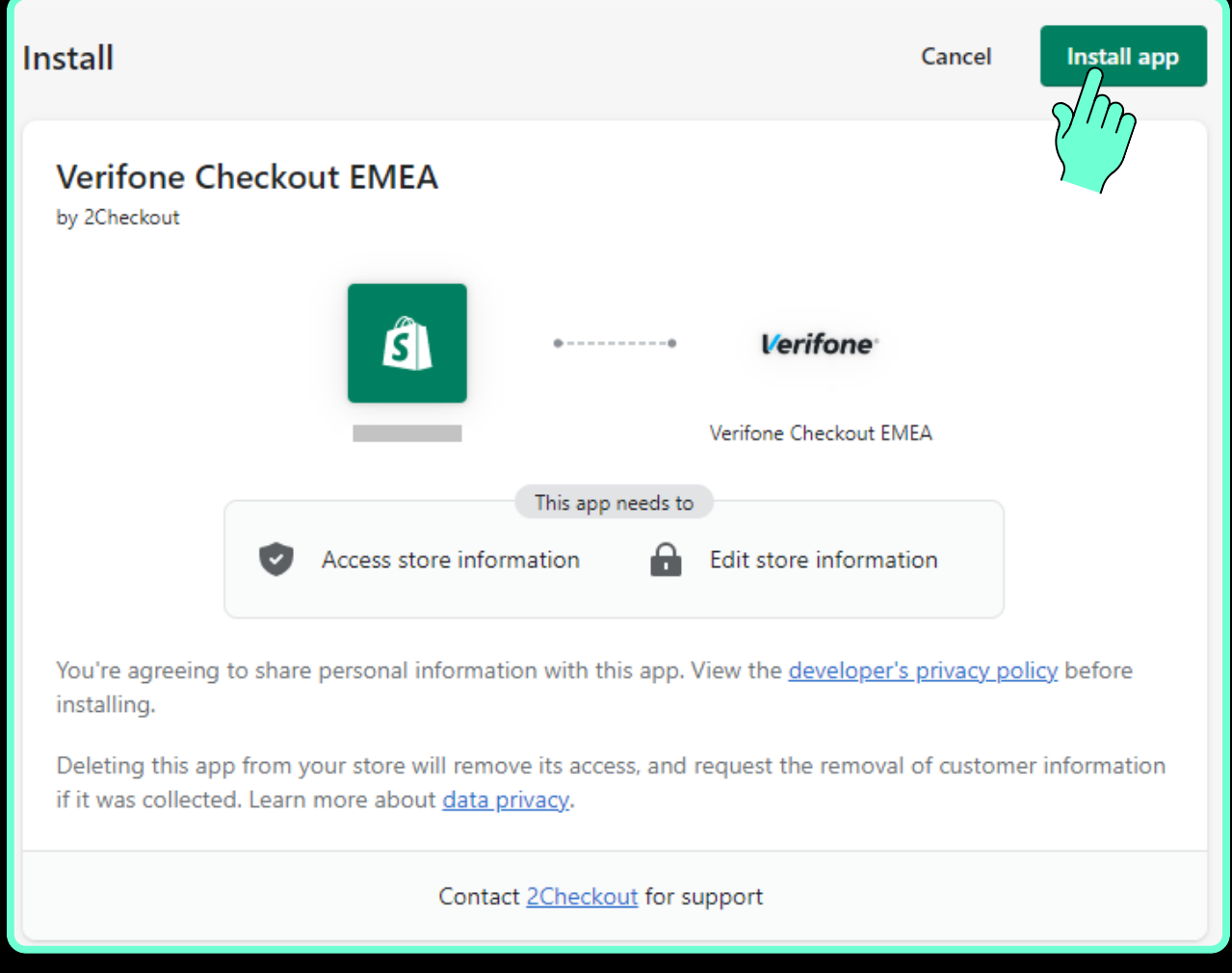

Smelltu á Install app

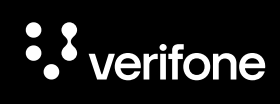

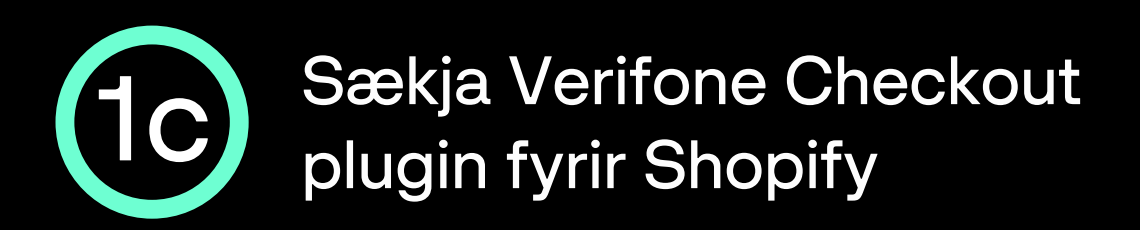

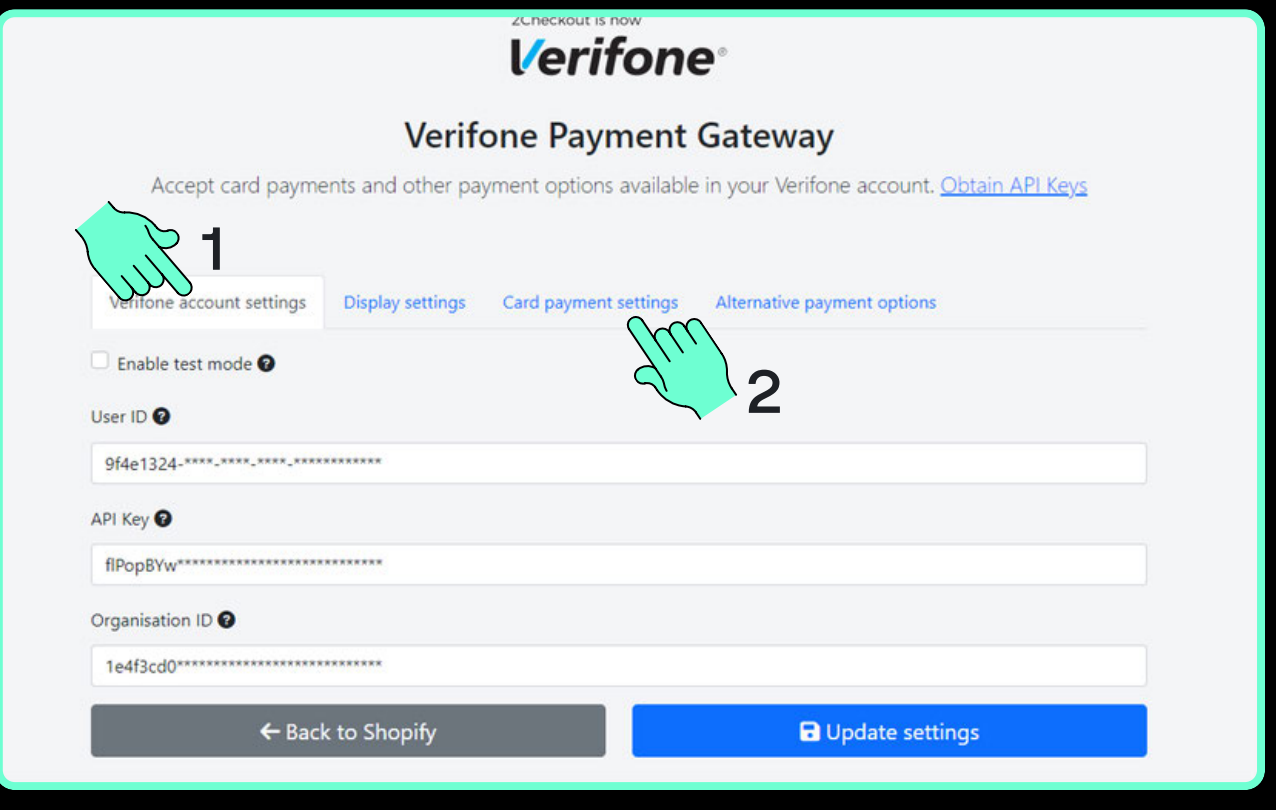

- Nú er Verifone Checkout plugin uppsett á Shopify og biður um upplýsingar sem fengnar eru í Verifone Central með aðgangi fyrirtækisins:
	- 1 User ID, API Key, Organisation ID undir Verifone account settings flipanum.
	- **2**  $\circ$  Payment provider contract ID, 3DS Contract ID undir Card payment settings flipanum.
- Hafðu Verifone Payment Gateway gluggann opinn fyrir næstu skref.

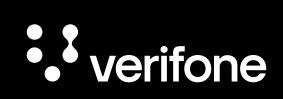

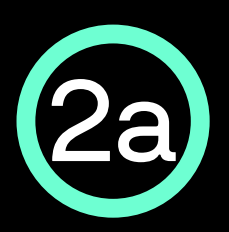

### Virkja aðgang að Verifone Central

- Þegar þú kemur í viðskipti til Verifone færðu sendan hlekk í tölvupósti þar sem þú getur valið þér lykilorð og virkt aðganginn þinn að þjónustuvefnum okkar; Verifone Central.
- Hlekkurinn er í gildi í 24 tíma frá sendingu póstsins, ef þú nærð ekki að klára að virkja aðganginn á þeim tíma getur þú heyrt í okkur í síma 544 50 60 eða sent okkur tölvupóst á verifone@verifone.is og við útvegum þér nýjan hlekk.

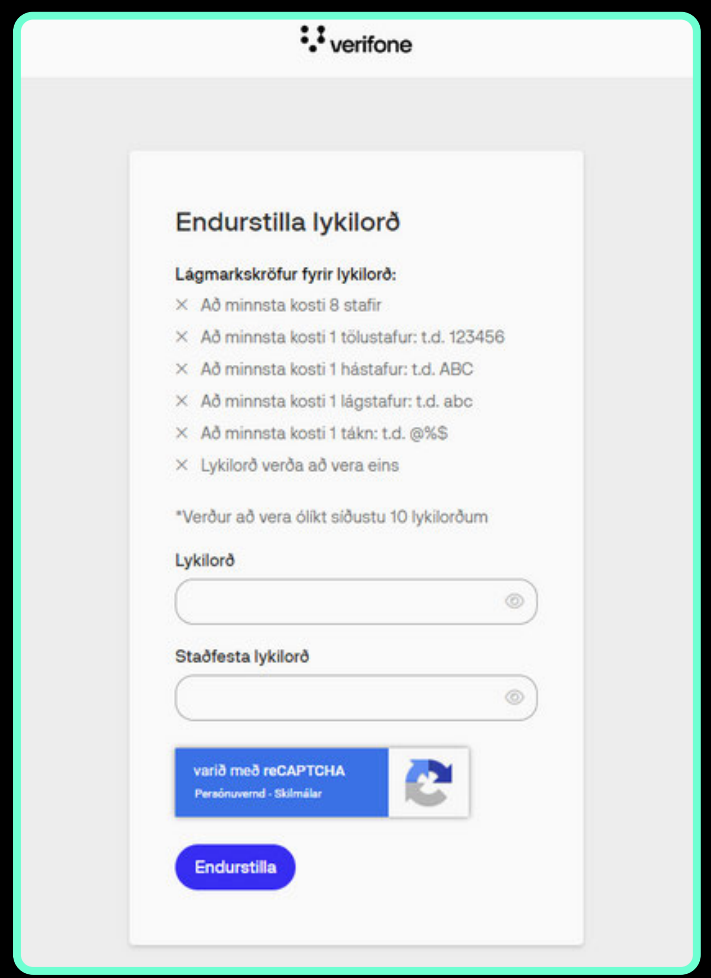

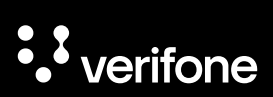

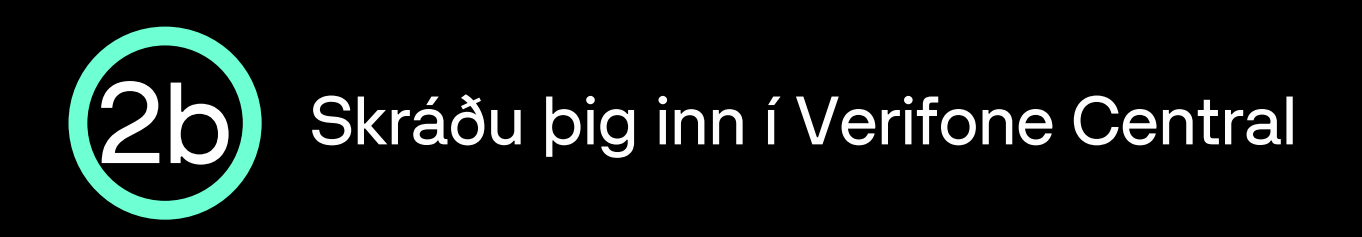

- Opnaðu Verifone Central: https://emea.live.verifone.cloud  $\bullet$
- Skráðu þig inn með netfangi og lykilorði.

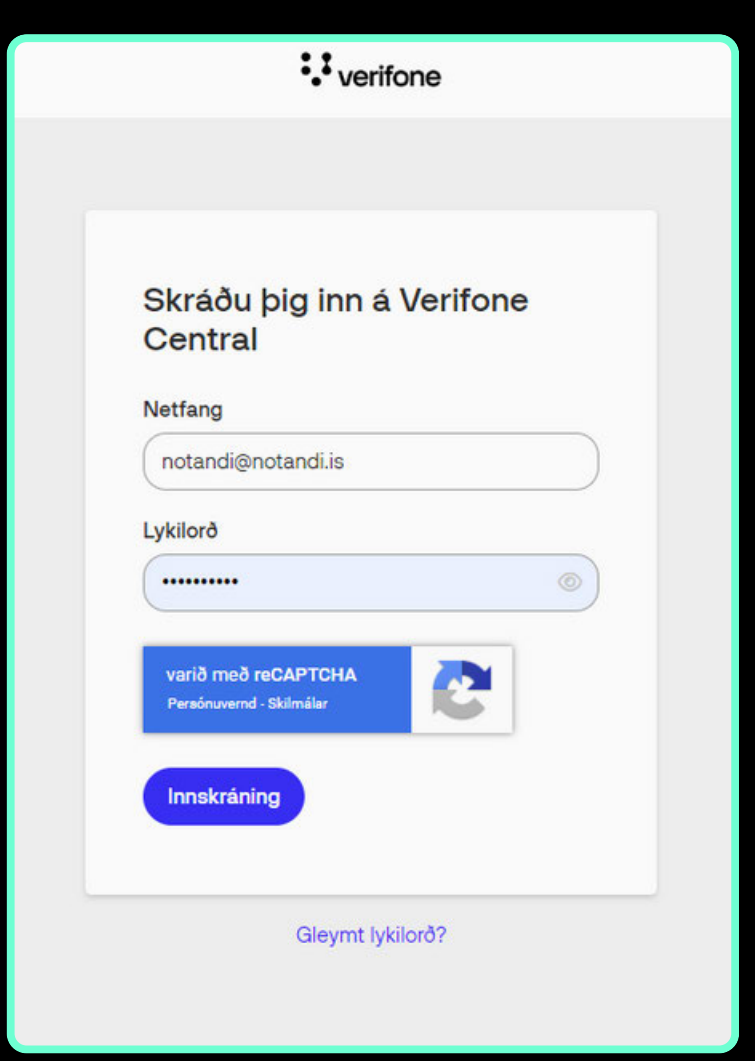

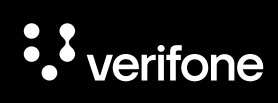

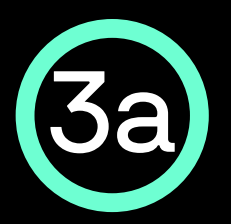

## Sækja User ID í Verifone Central

Ýttu á Stjórnun í stikunni efst á síðunni og svo Notendur

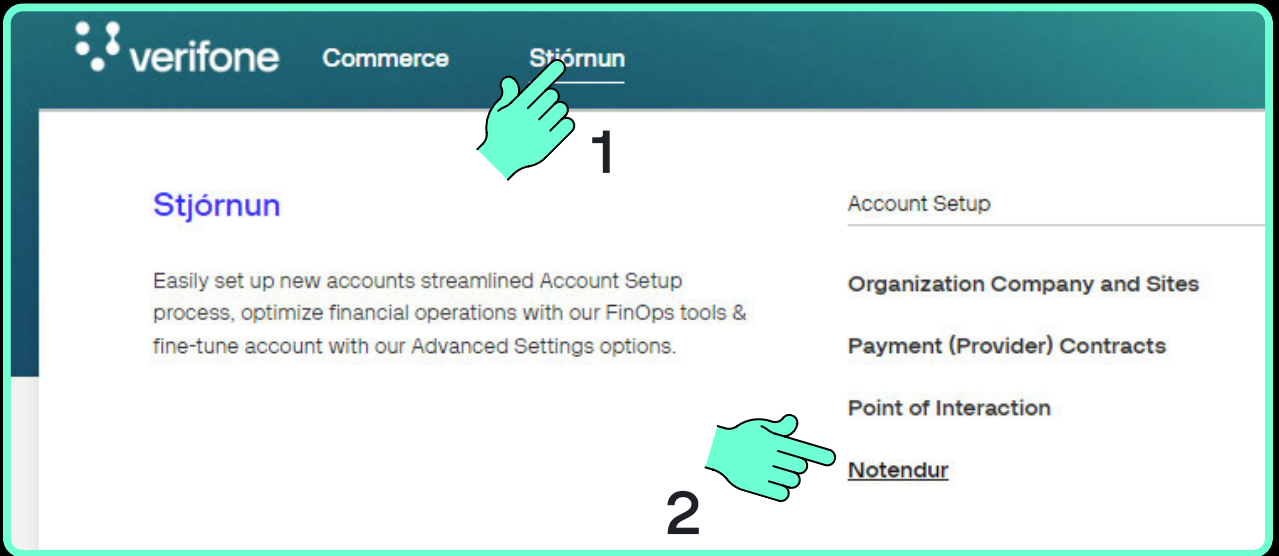

Næst opnast yfirlitið Notendur þar sem þinn notandi er valinn með því að smella á nafnið.

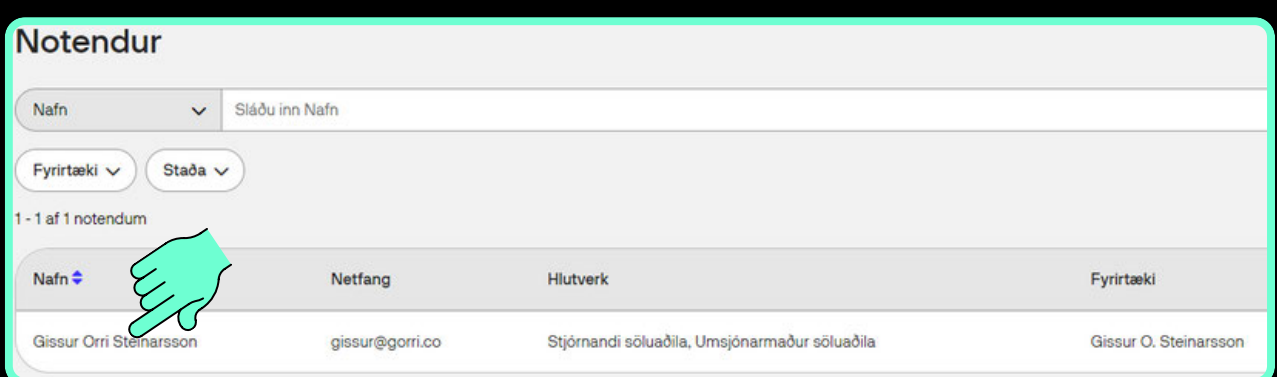

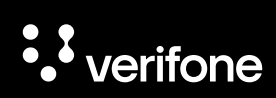

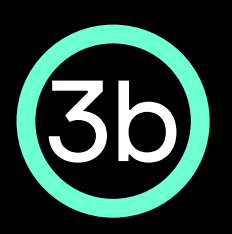

## Afrita User ID yfir í Shopify plugin

Nú birtist síða með almennum upplýsingum um notandann, þar þarf að afrita User ID sem birtist í leitarstikunni efst í vafranum þínum á eftir ...administration/users/ - dæmi:

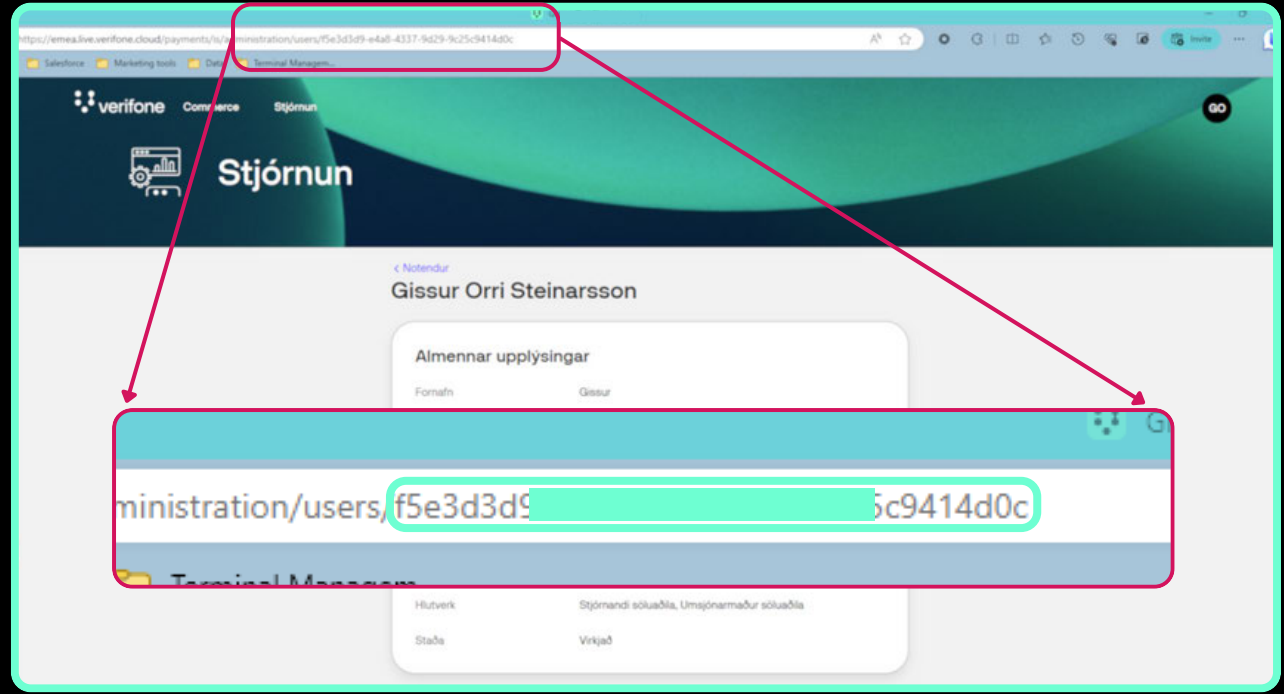

User ID er sett inn í reitinn User ID undir Verifone account settings flipanum

f5e3d3d9-\*\*\*\*-\*\*\*\*-\*\*\*\*

User ID<sup>O</sup>

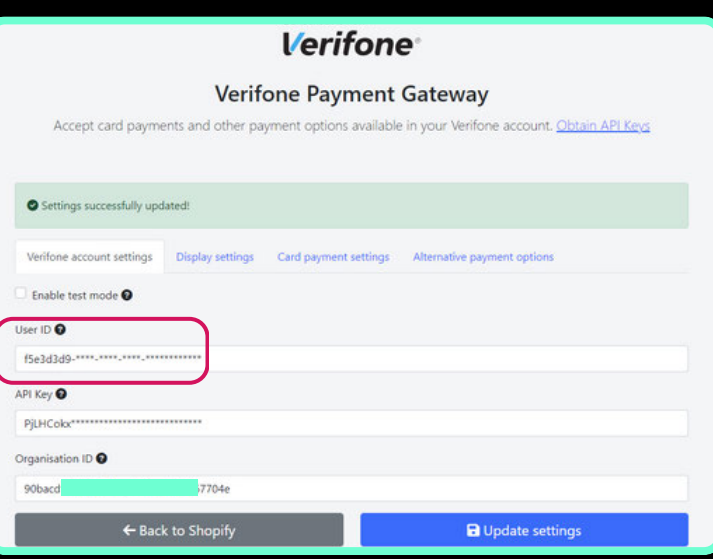

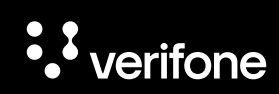

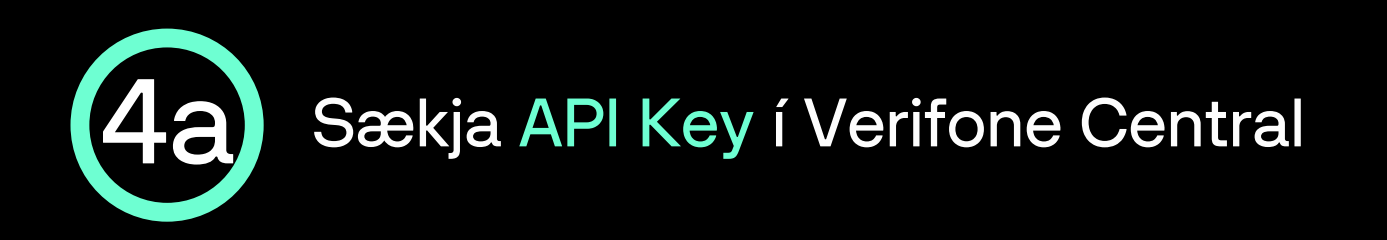

Ýttu á hringinn í stikunni efst til hægri á Verifone Central síðunni og svo API-lyklar

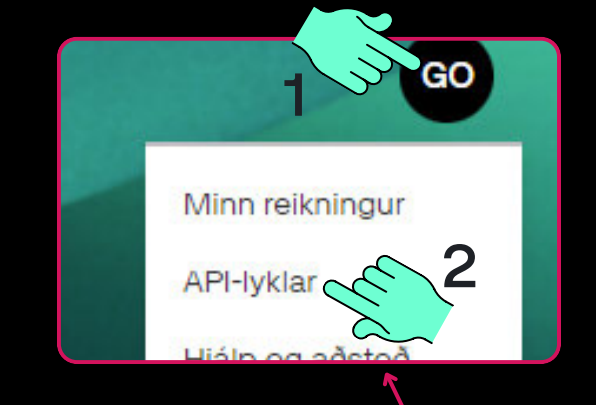

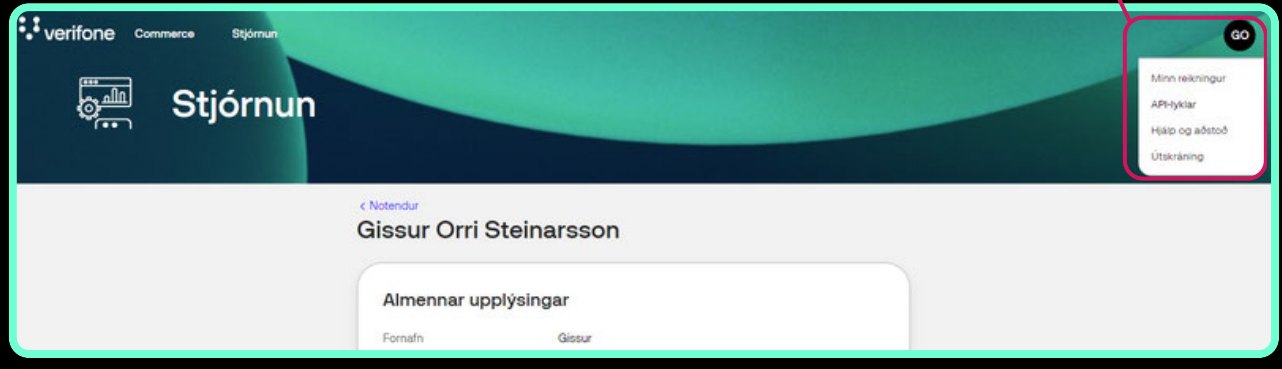

Nú opnast API-lyklar síðan og þar  $\bullet$ **Rúa til API-lykil** er ýtt á Búa til API-lykil hnappinn $\cdot$ <sup>2</sup> verifone  $com$ GO) **SHIP** Stjórnun sson / API Keys Búa til API-lykil **API-lyklar** 

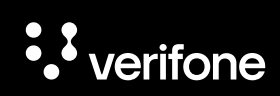

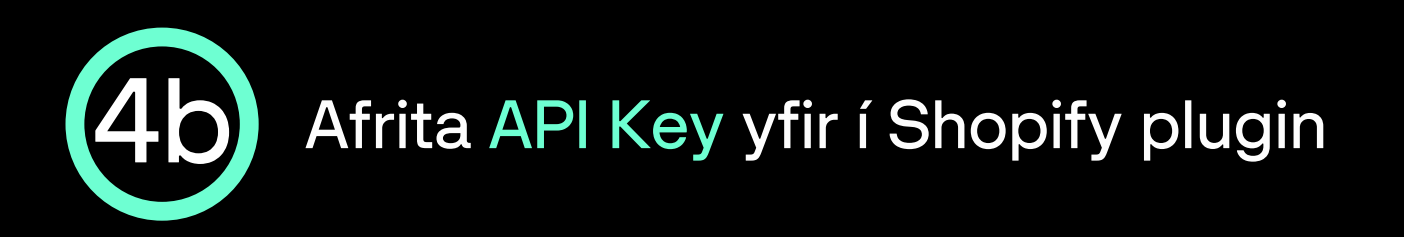

Nú opnast sprettiglugginn APIlykill búinn til, þar er ýtt á Afrita opin lykil hnappinn:

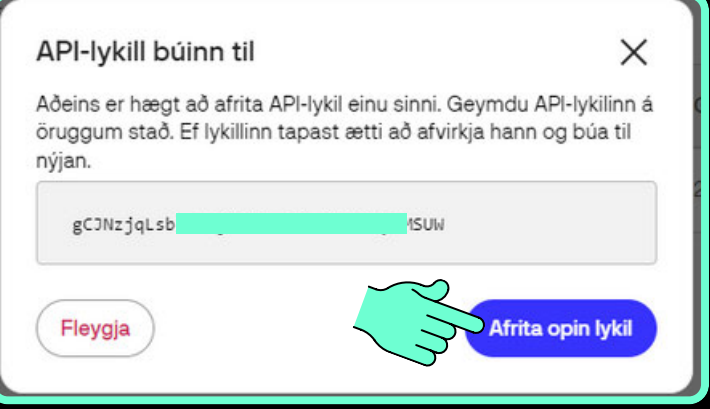

API Key er sett inn í reitinn API Key undir Verifone account settings flipanum í Verifone Payment Gateway glugganum.

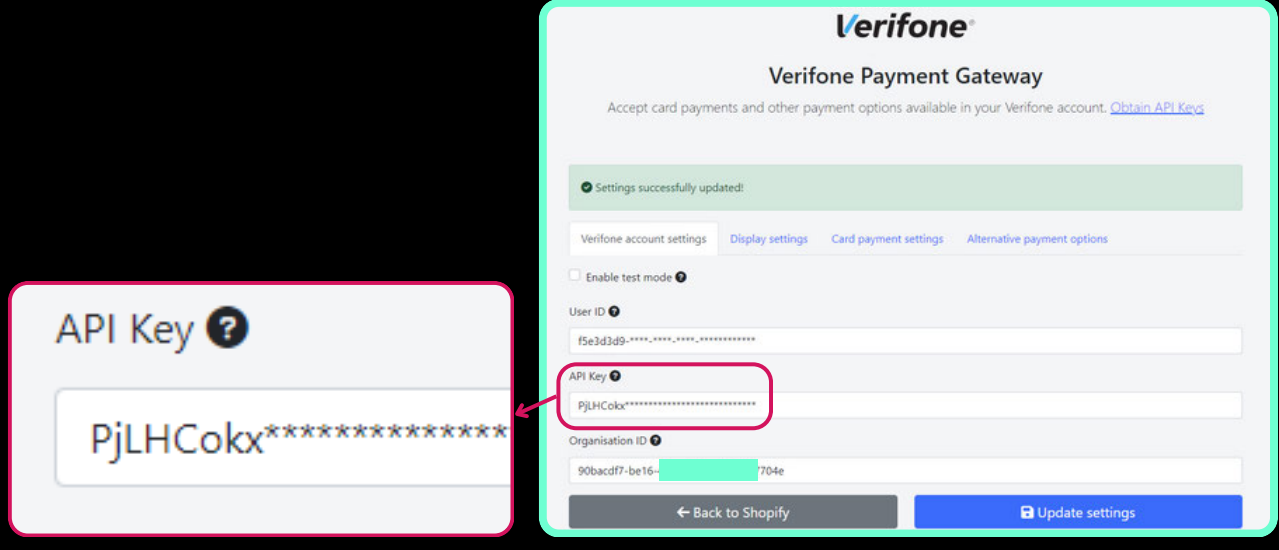

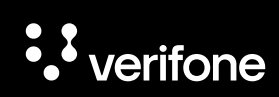

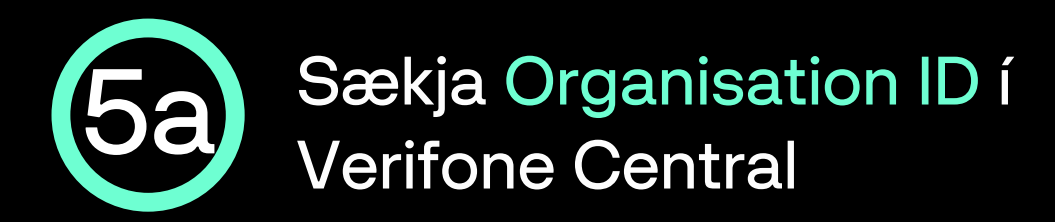

Ýttu á Stjórnun í stikunni efst á Verifone Central síðunni og svo Organization Company and Sites

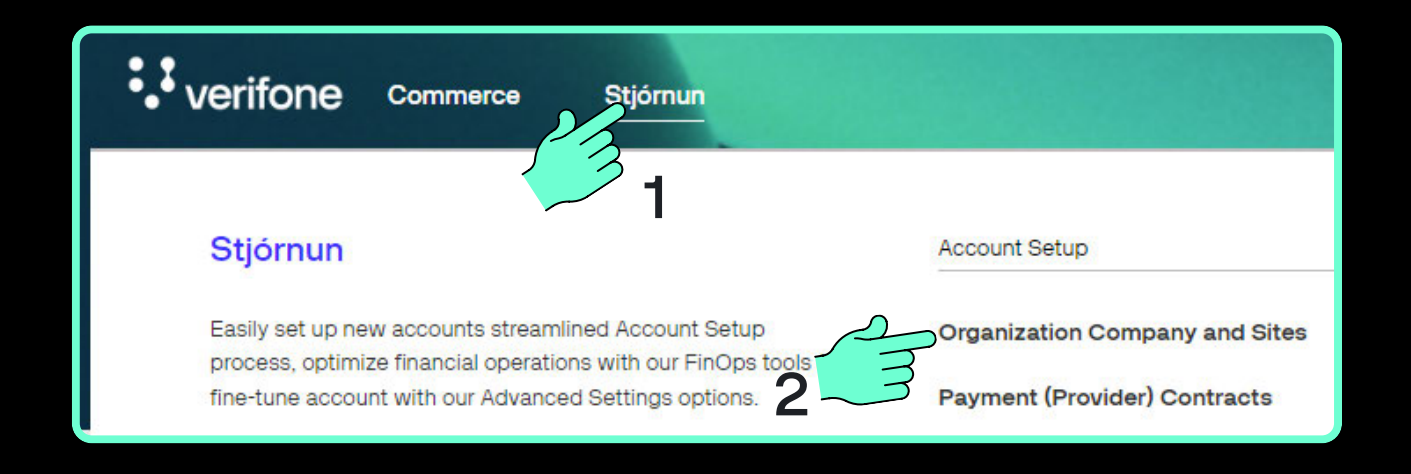

Nú opnast síðan Fyrirtæki sem sýnir yfirlit allra sölustaða sem notandinn er skráður fyrir. Smelltu á Svæði söluaðila:

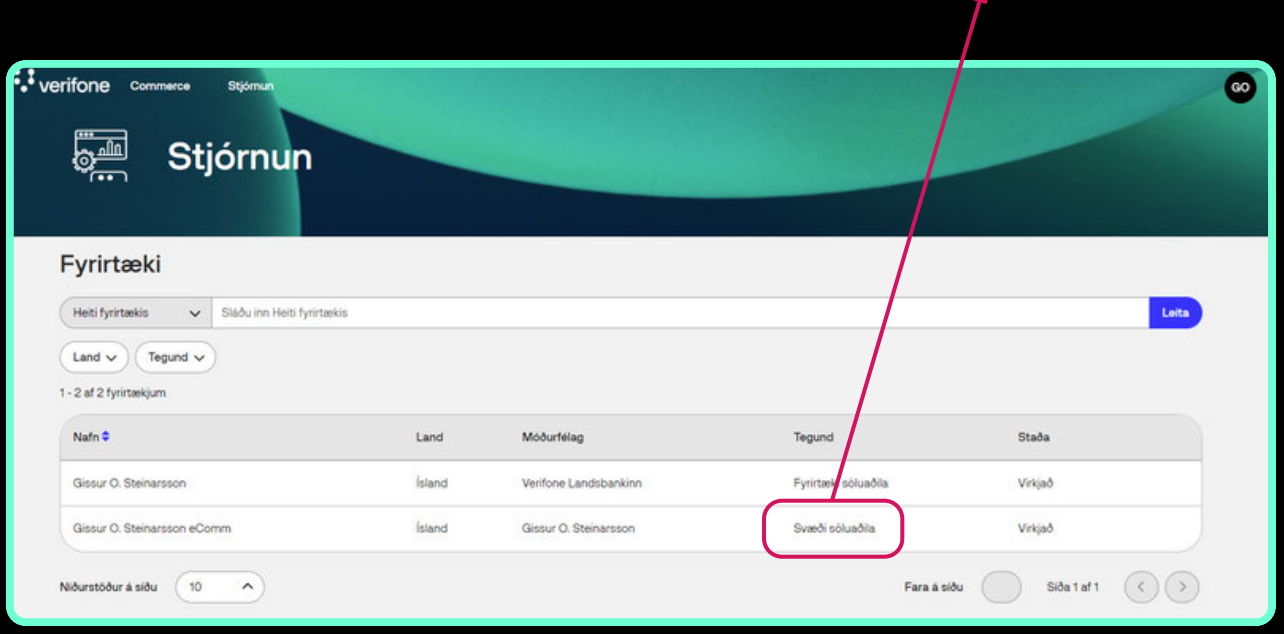

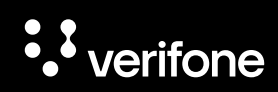

Svæði söluaðila

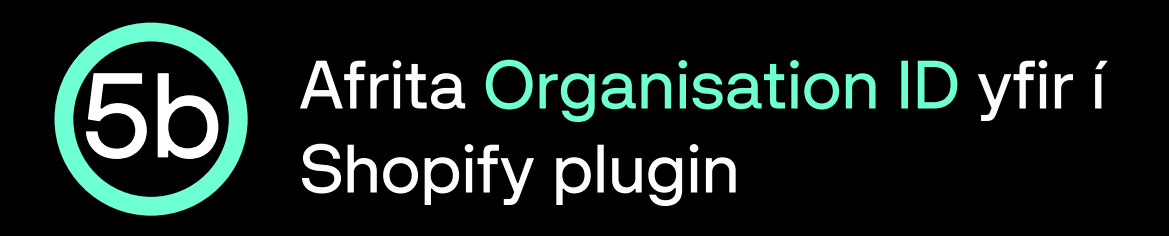

Næst opnast síðan Almennar upplýsingar um svæði söluaðila. Smelltu á afritunarhnappinn hægra megin við Auðkenni fyrirtækis:

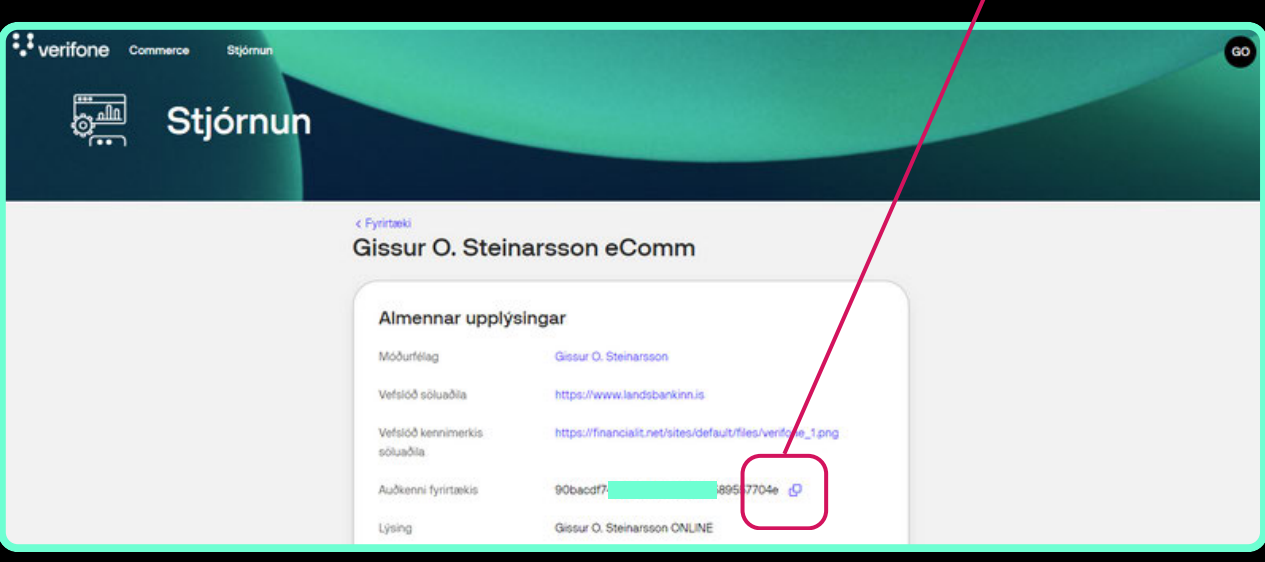

Organisation ID er sett inn í reitinn Organisation ID undir Verifone account settings flipanum.

#### Organisation ID <sup>O</sup>

90bacdf7-be16-48ae-96

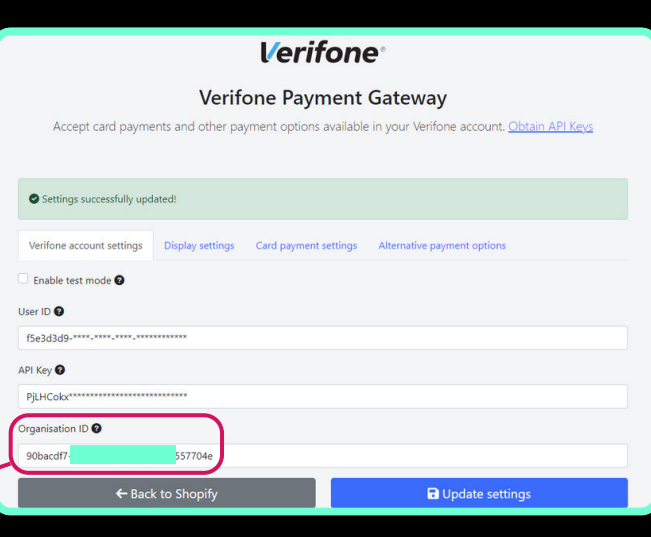

557704

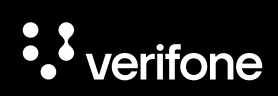

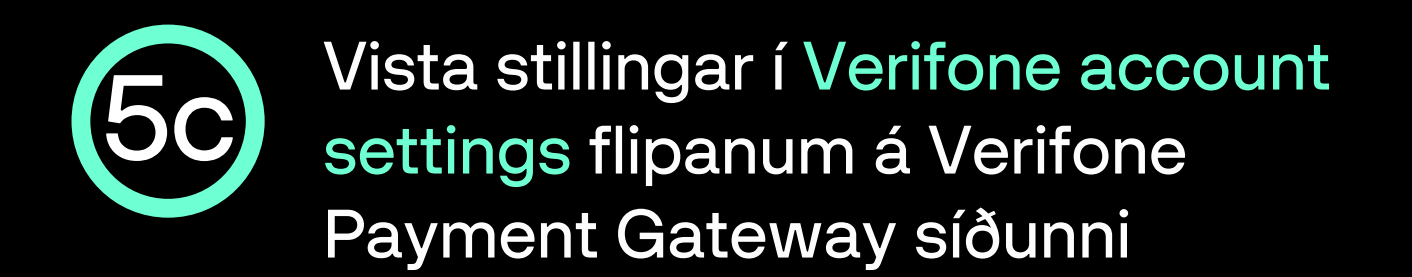

- Nú eru allar upplýsingar komnar inn í Verifone account settings flipann, nú er ýtt á Update settings til að vista stillingar þess flipa.
- Næst er ýtt á Card payment settings flipann áður en farið er í næsta skref.

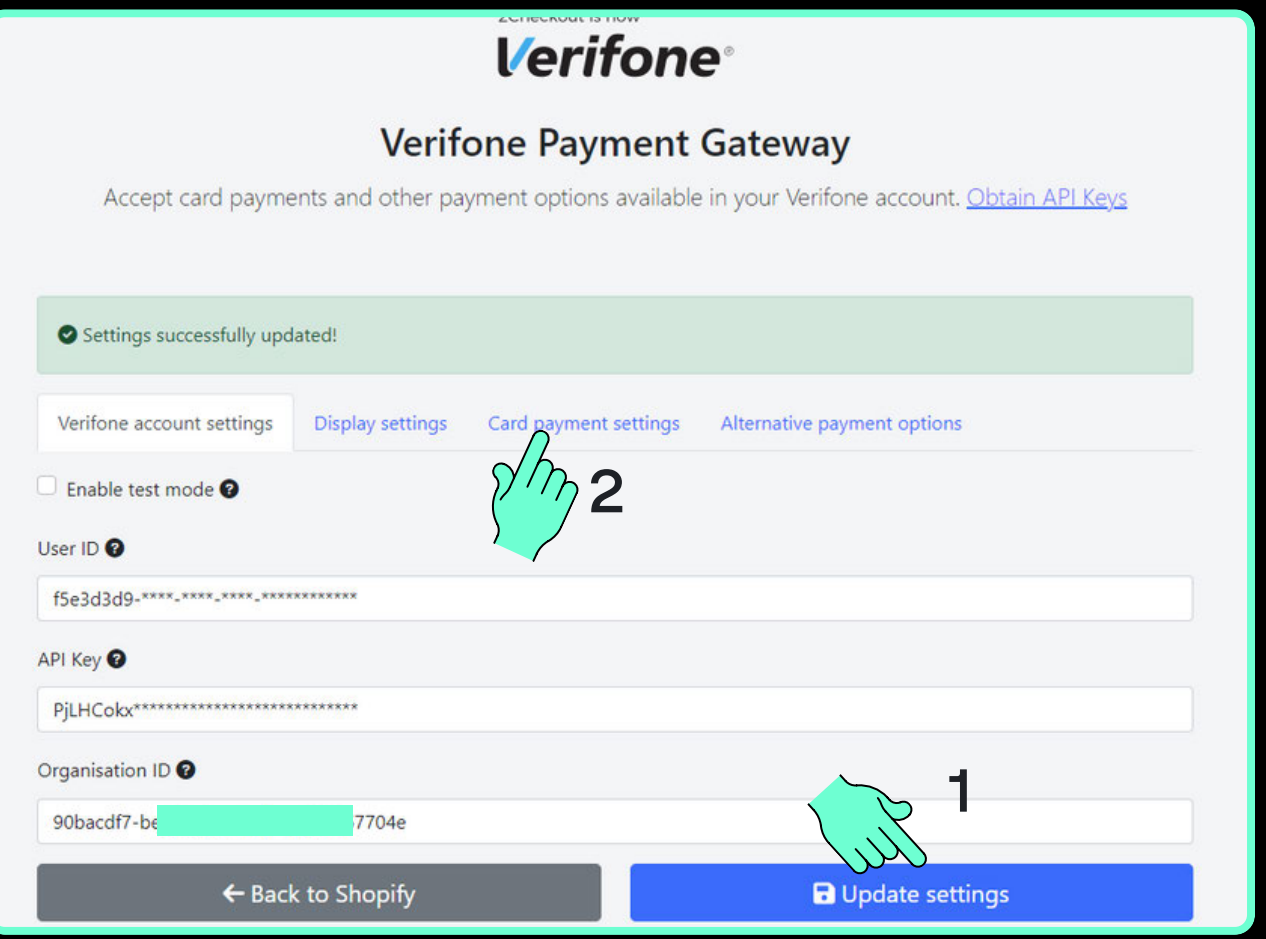

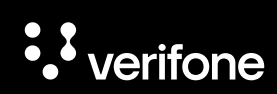

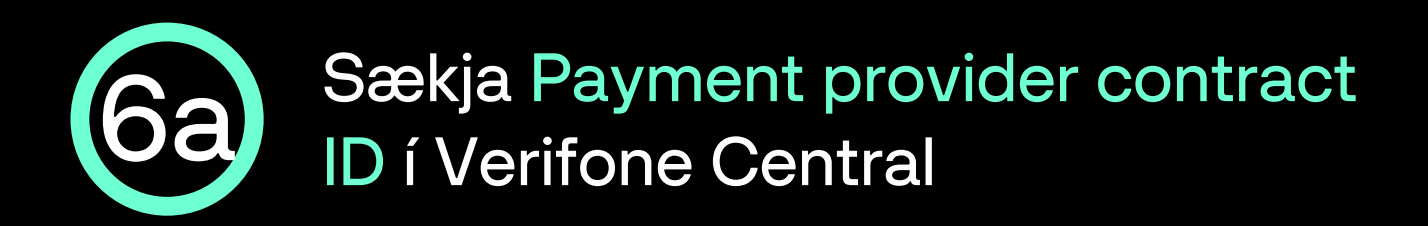

Ýttu á Stjórnun í stikunni efst á Verifone Central síðunni og svo Payment (Provider) Contracts

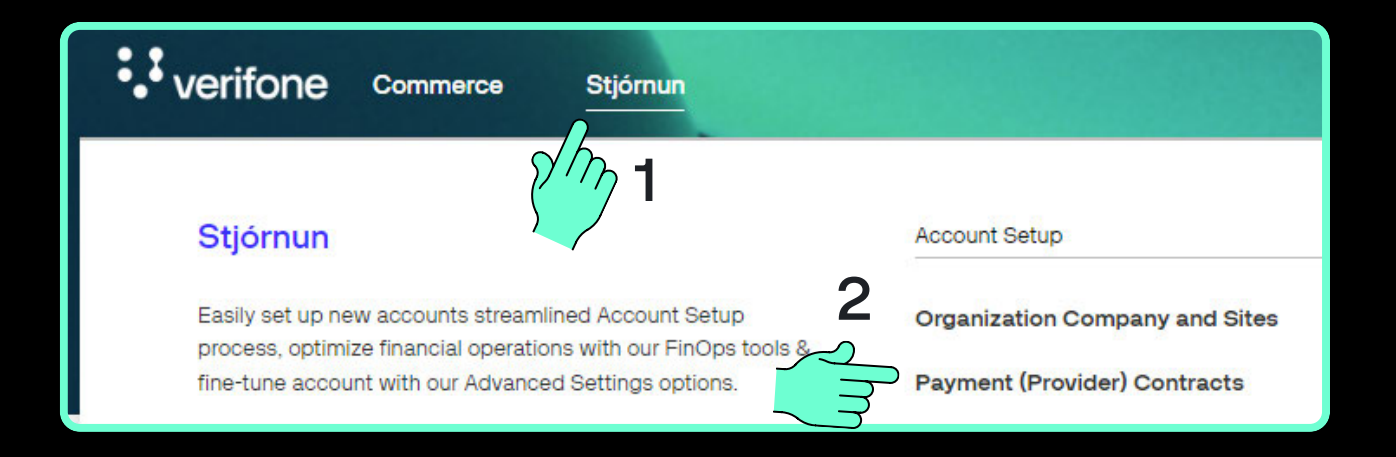

Nú opnast síðan Samningar færsluhirða, þar er ýtt á nafn fyrirtækis / sölustaðar:

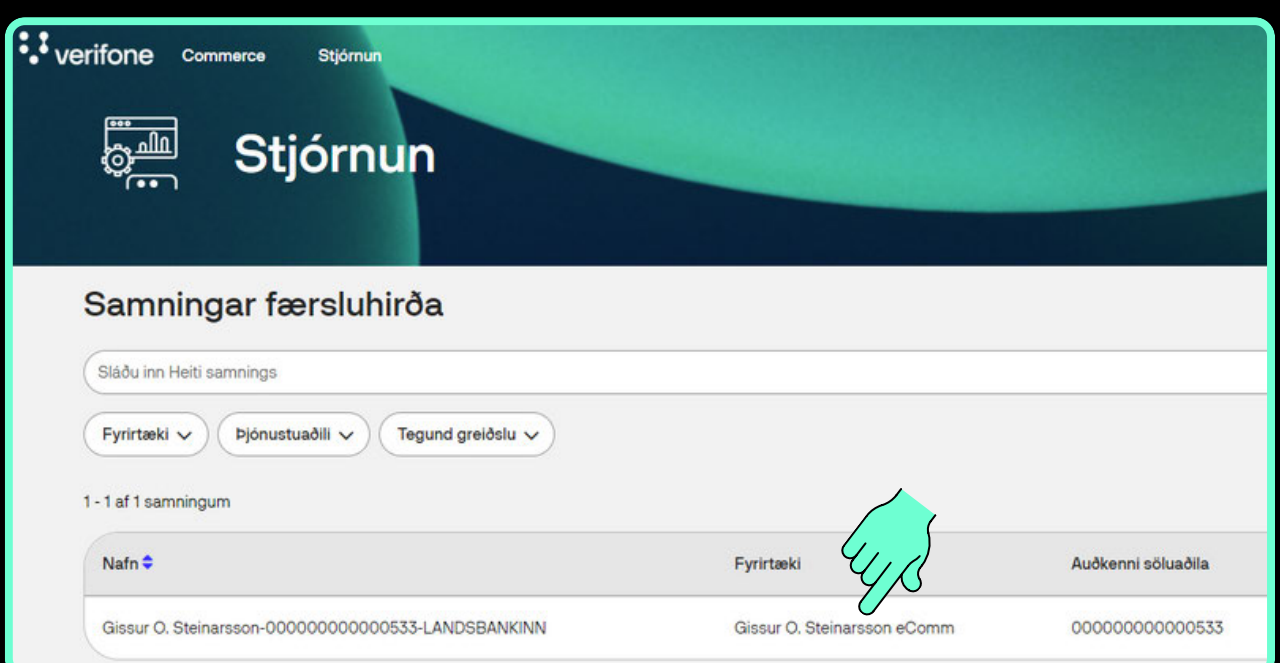

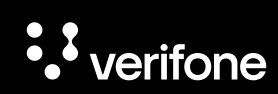

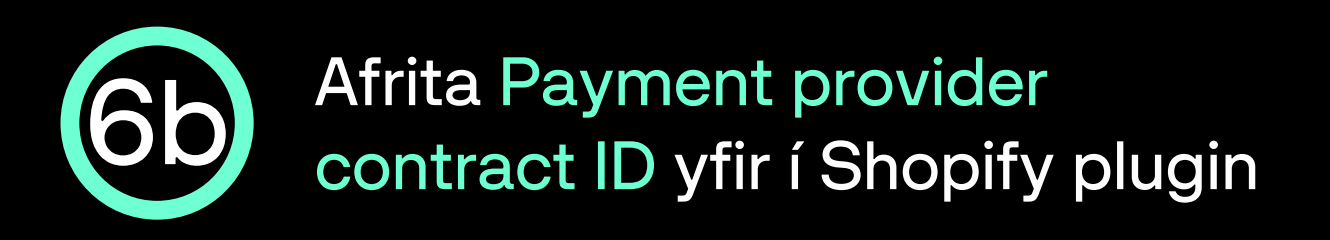

- Næst opnast síðan Almennar upplýsingar um samning söluaðila við færsluhirðir.
- Smelltu á afritunarhnappinn hægra megin við Auðkenni samnings greiðsluveitanda:

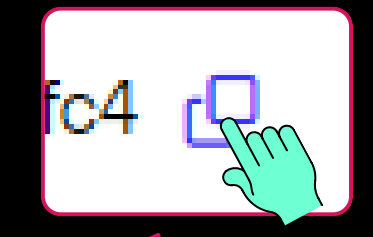

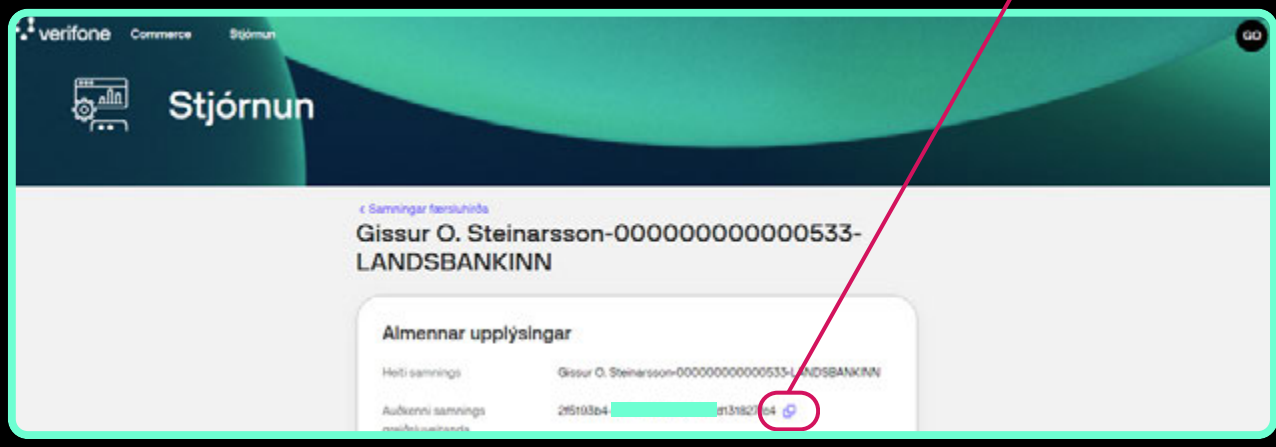

- Payment provider contract ID er sett inn í reitinn Payment provider contract ID undir Card payment settings flipanum.
- ATH haka þarf við Enable card payment til þess að geta fyllt inn í reitinn.

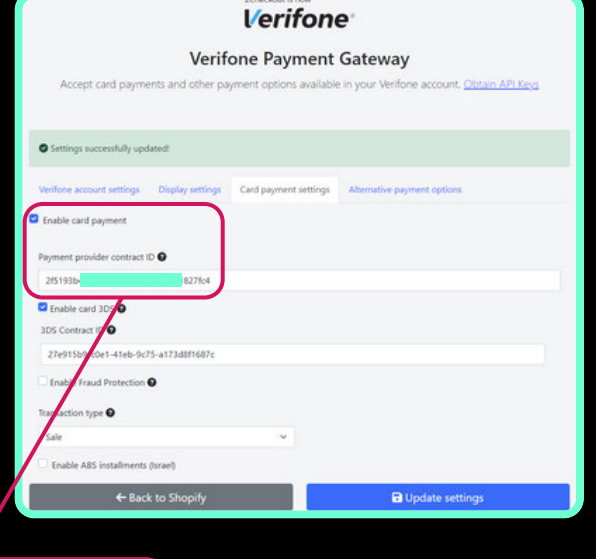

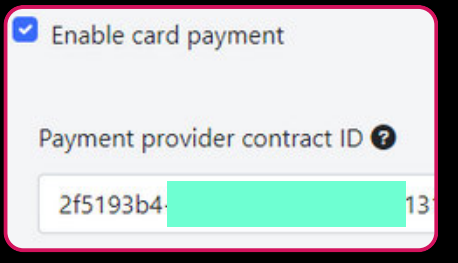

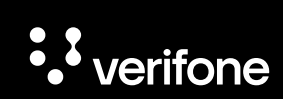

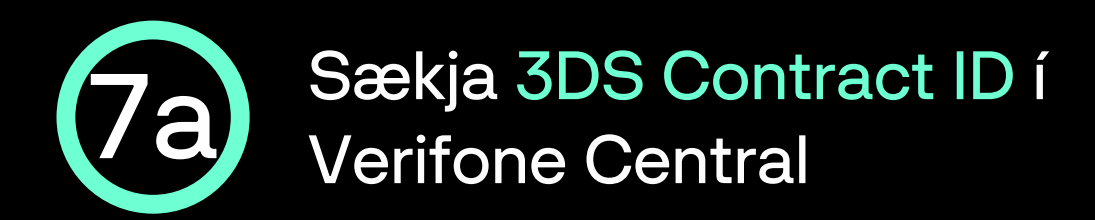

Ýttu á Stjórnun í stikunni efst á Verifone Central síðunni og svo 3DS Contracts

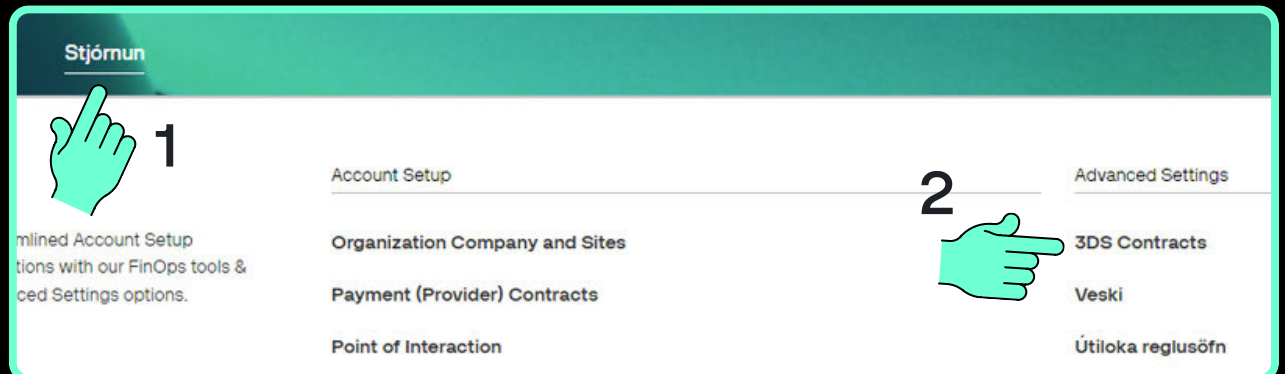

Næst opnast síðan 3-D Secure samningar greiðsluveitanda, þar er smellt á nafn fyrirtækis / sölustaðar.

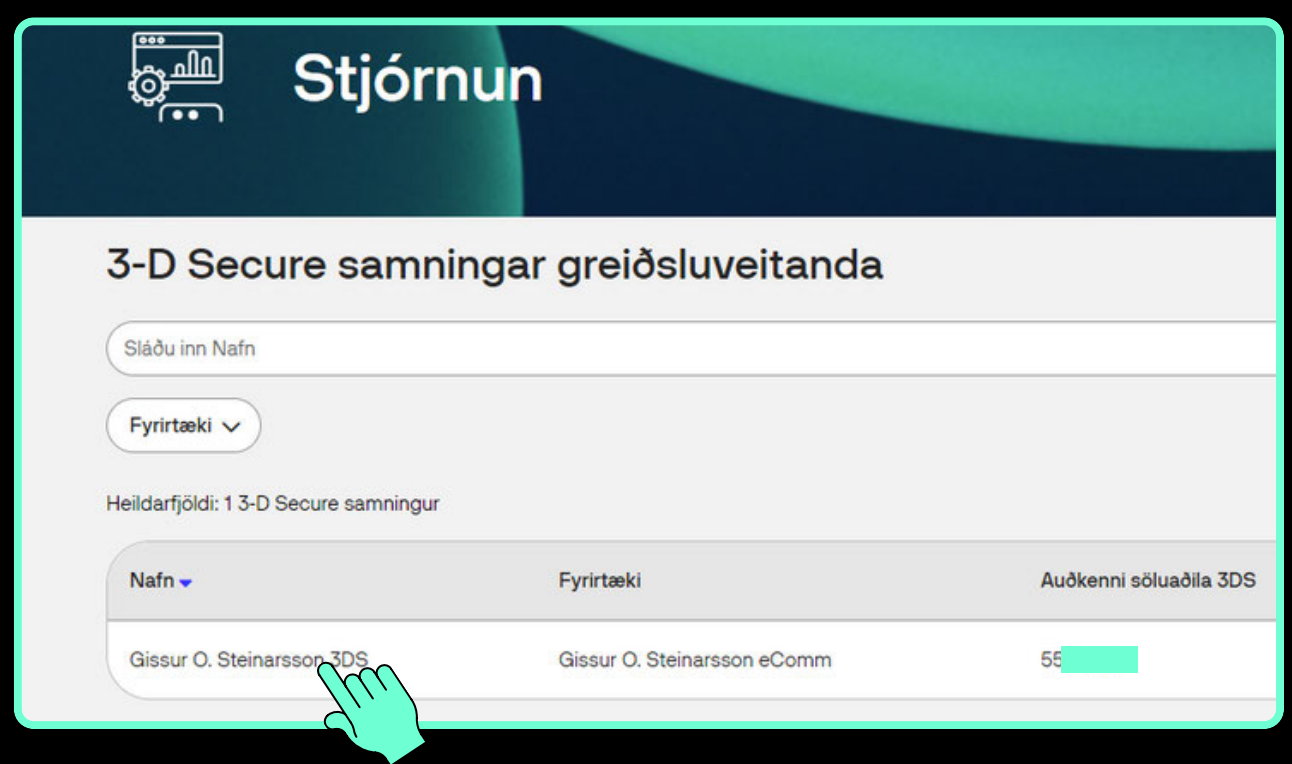

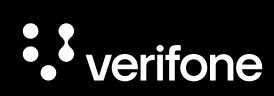

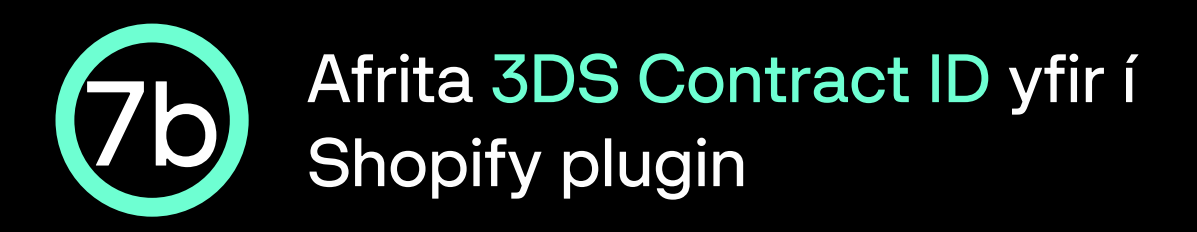

- Næst opnast síðan Almennar upplýsingar um 3-D Secure samninginn.
- Smelltu á afritunarhnappinn hægra megin við 3-D Secure auðkenni samnings:

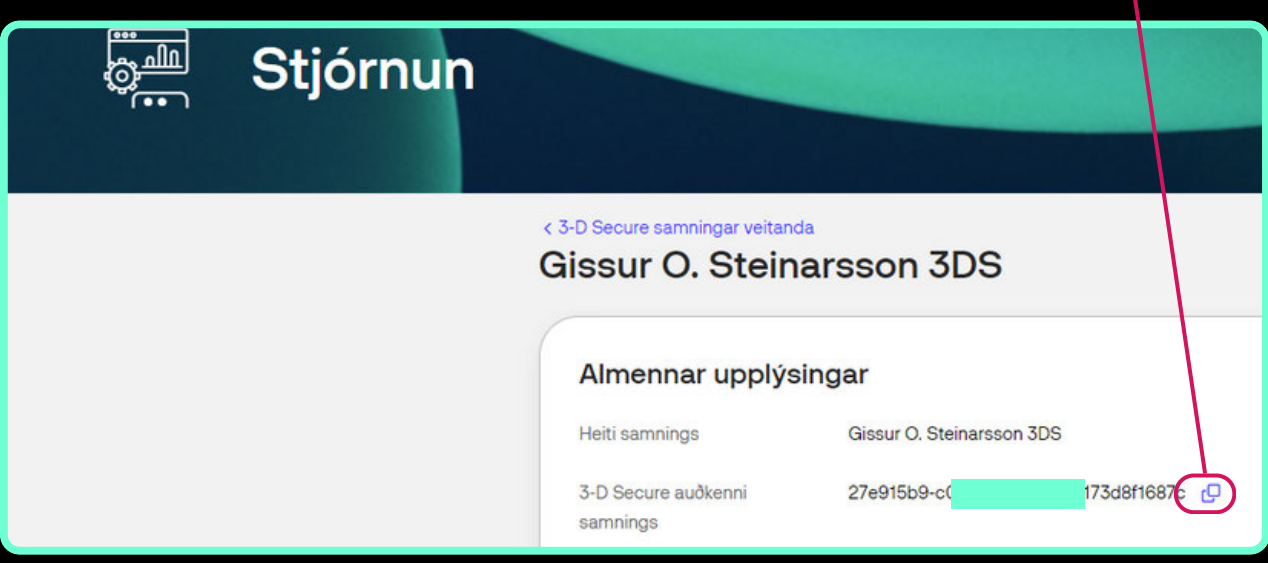

- 3DS contract ID er sett inn í reitinn 3DS Contract ID undir Card payment settings flipanum.
- ATH haka þarf við Enable card 3DS til þess að geta fyllt inn í reitinn.

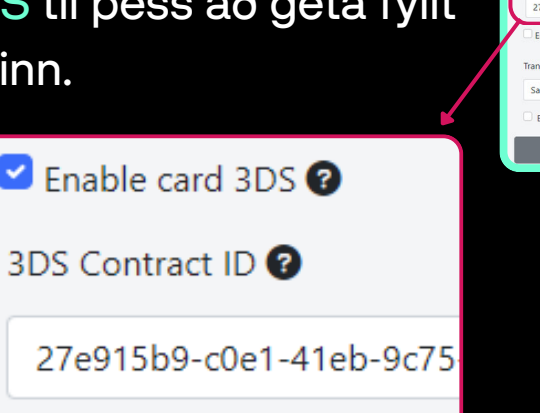

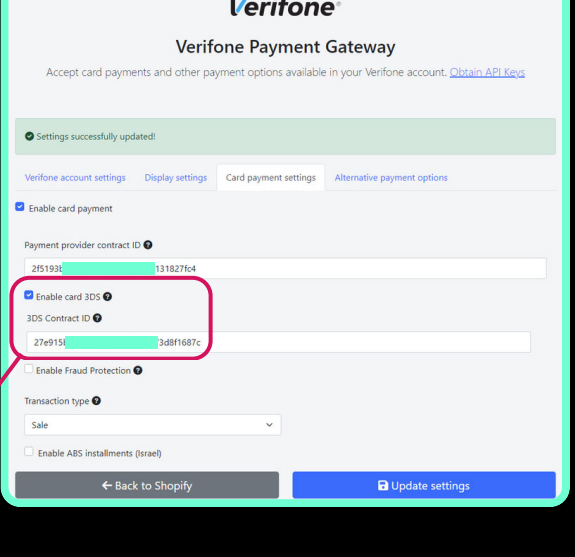

e

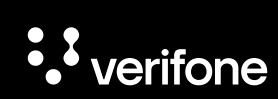

#### 8 Vista stillingar í Card payment settings flipanum á Verifone Payment Gateway síðunni

- Nú eru allar upplýsingar komnar inn í Card payment settings flipann, velja þarf Sale undir Transaction type svo er ýtt á Update settings til að vista stillingar þess flipa.
- Næst er ýtt á Back to Shopify hnappinn áður en farið er í næsta skref.

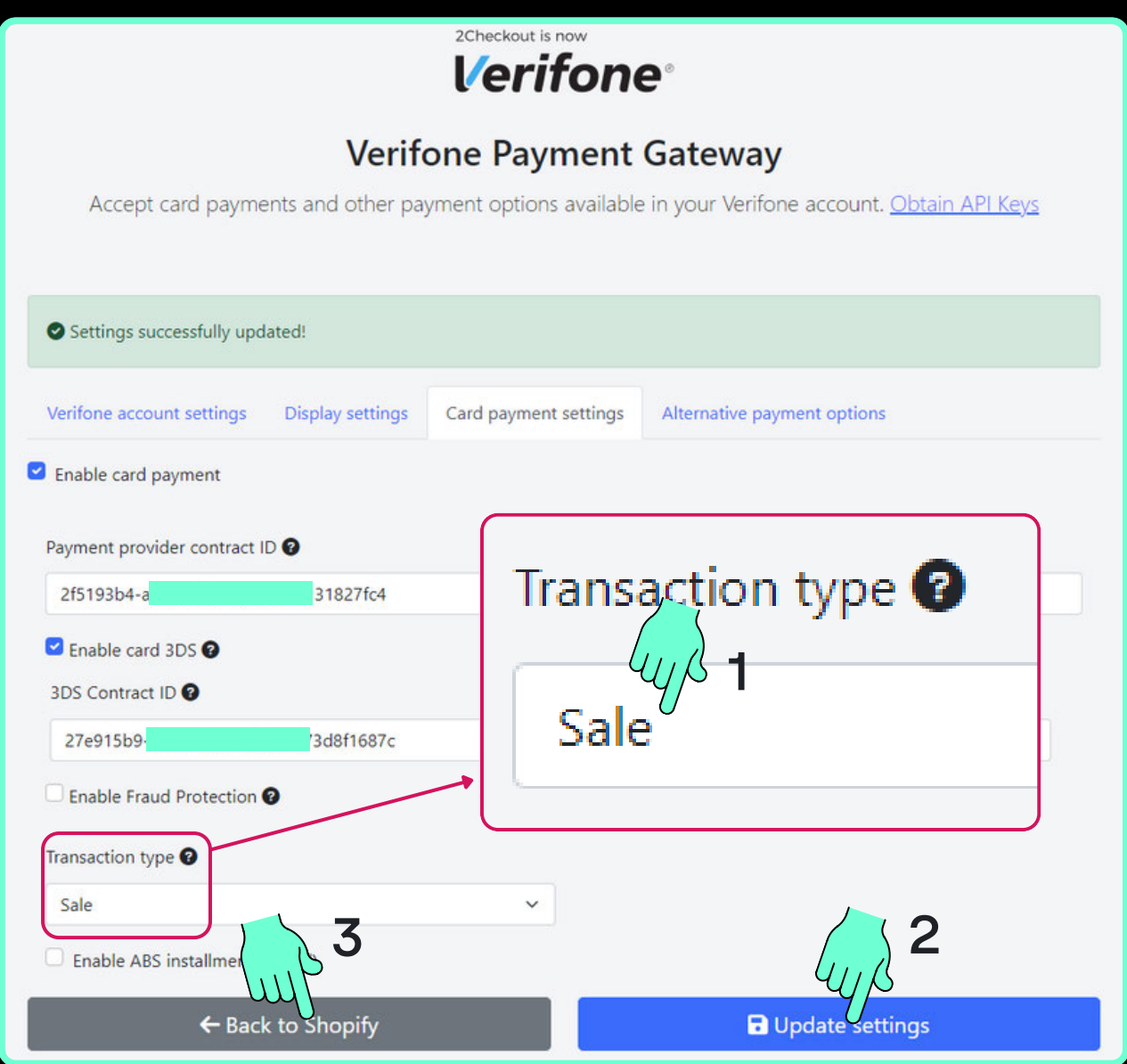

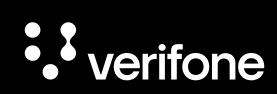

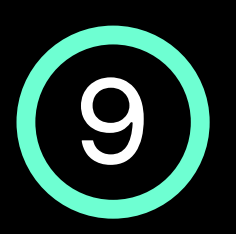

- Nú opnast gluggi í Shopify þar sem hakað er aðeins við þær kortatýpur sem samningur söluaðila við færsluhirðir segja til um, í flestum tilvikum á aðeins að haka við VISA og Mastercard.
- Næst er ýtt á Activate Verifone Checkout

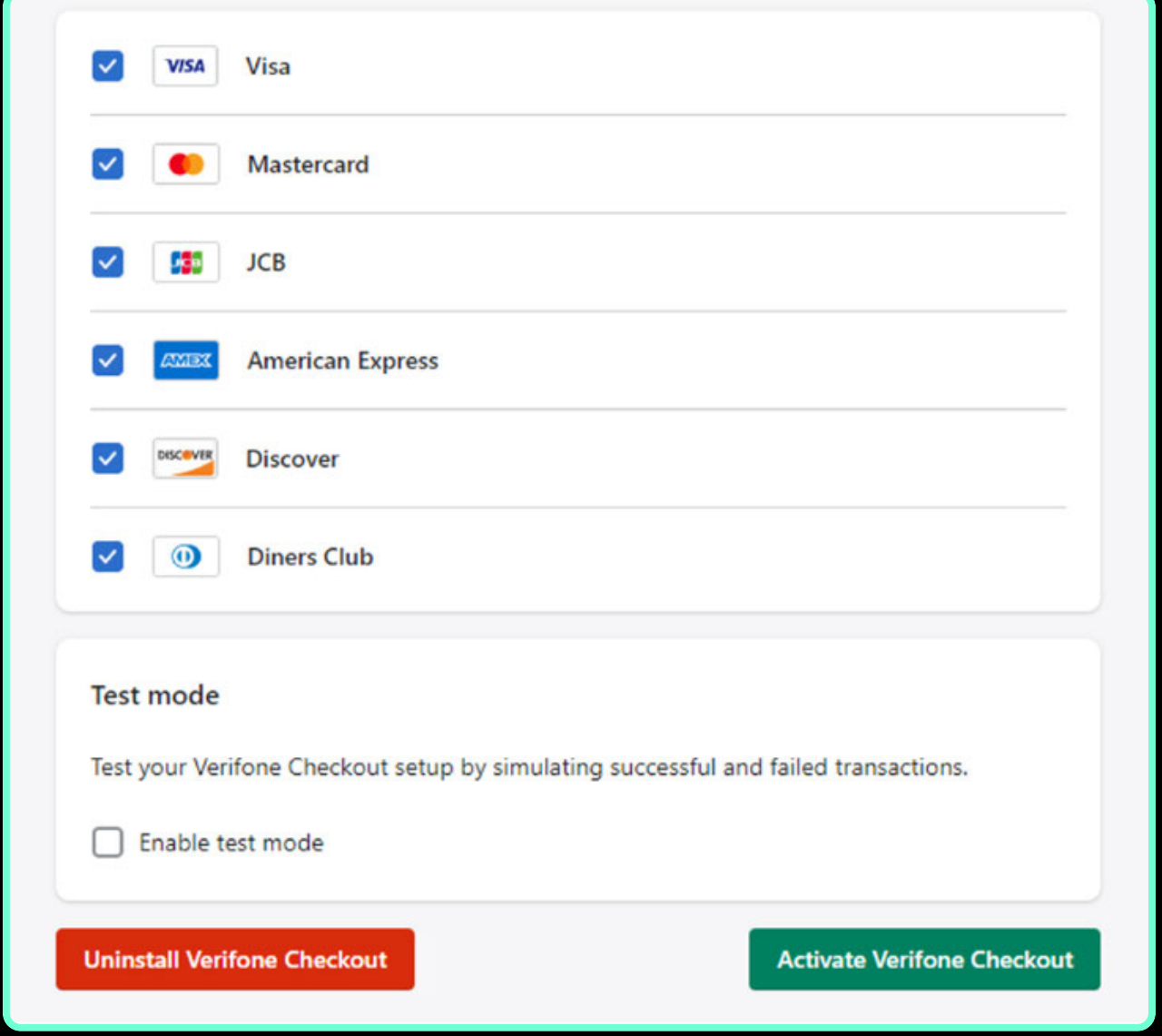

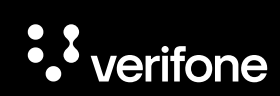

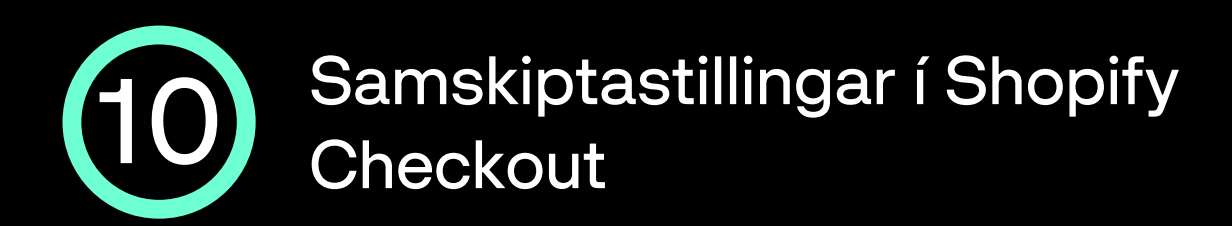

Nú þarf að fara inn í Checkout í Shopify valmyndinni og velja Email sem Customer contact method.

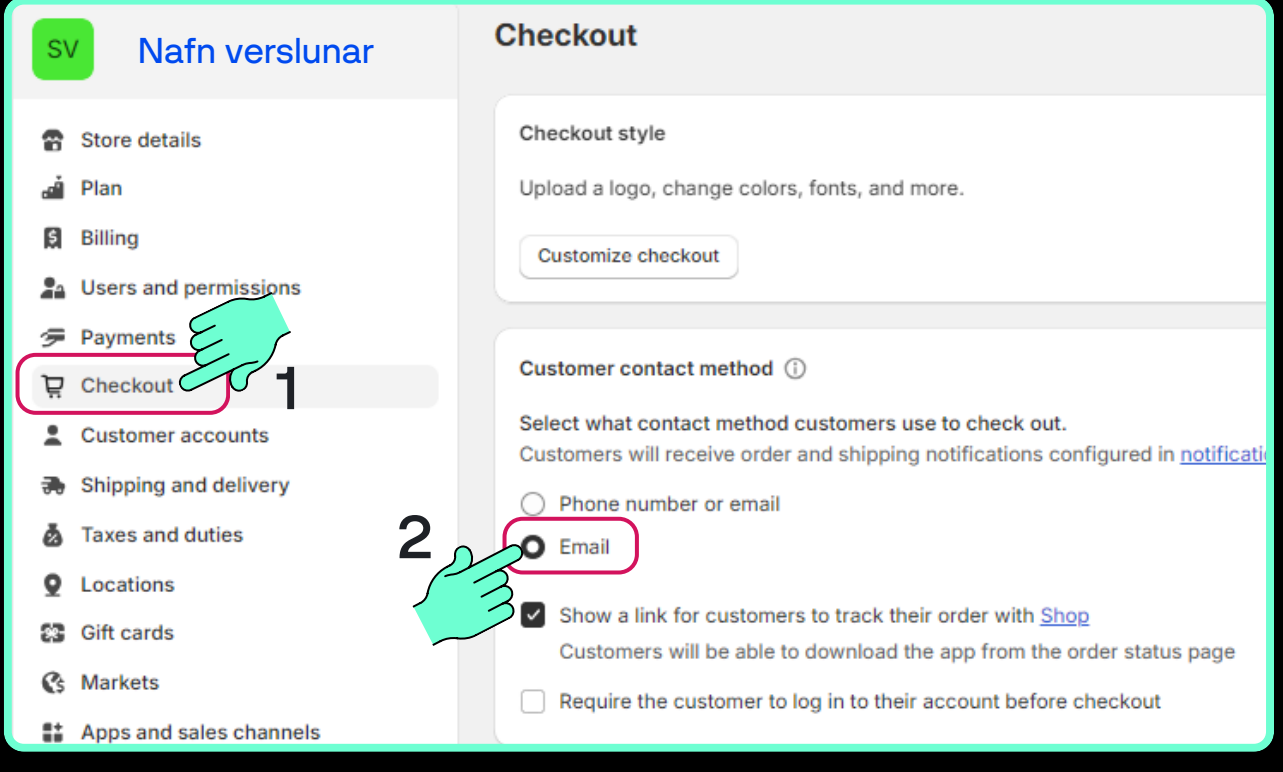

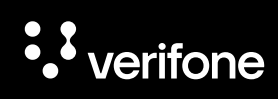

## 11 Til hamingju, nú getur þú tekið við greiðslum í gegnum Verifone Checkout á Shopify síðunni þinni

- Nú ættir þú að sjá Verifone Checkout undir Supported payment methods inni í Payments hlutanum í stillingum í Shopify.
- Næst getur þú prófað ferlið, sett vöru í körfu og farið áfram í greiðsluferlið.

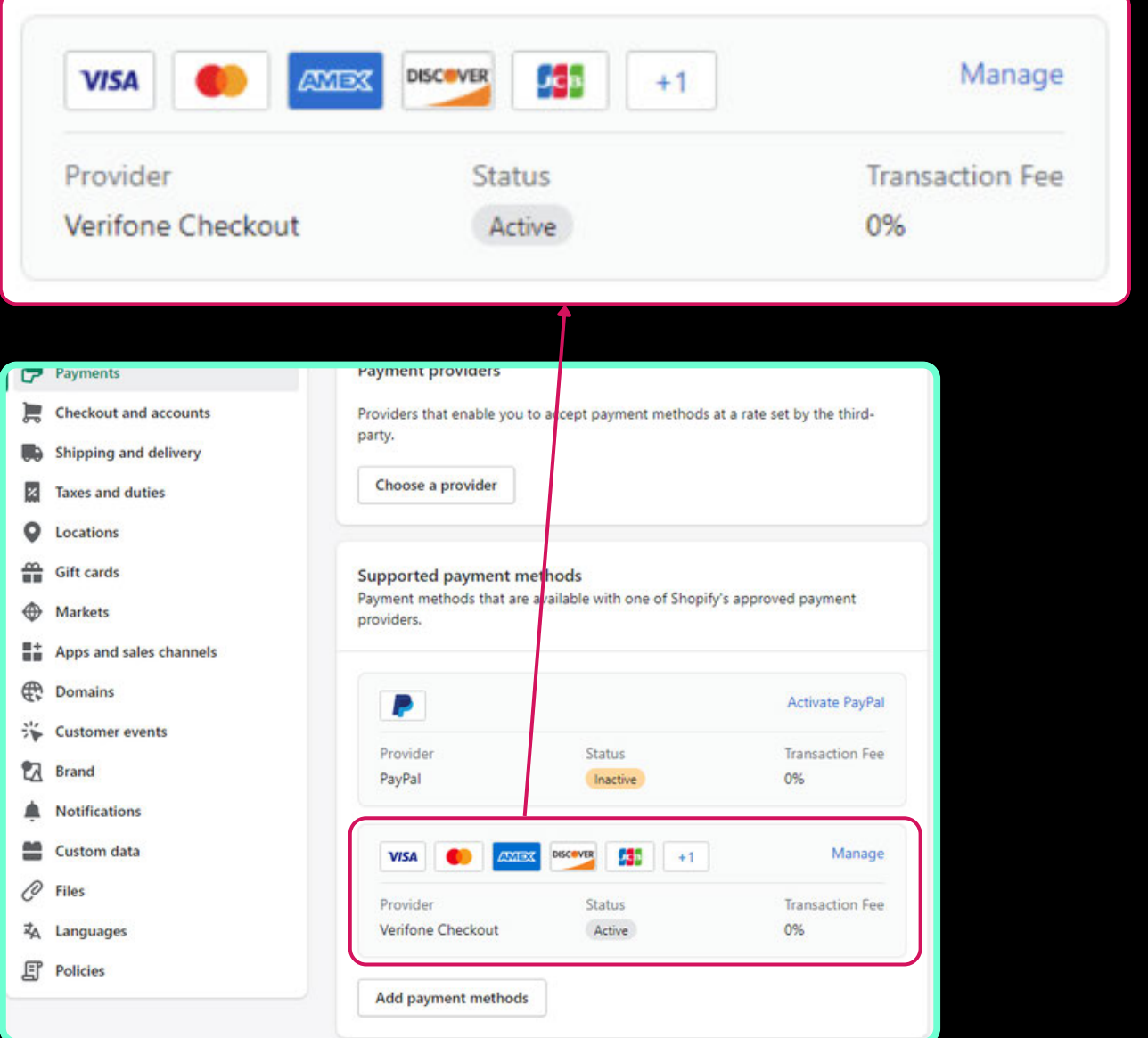

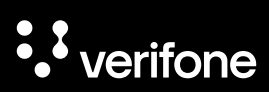

#### Þarftu frekari aðstoð?

Ítarlegri leiðbeiningar á ensku:

Verifone Developer Portal - Shopify plugin

#### Hafðu samband við þjónustusvið Verifone:

Netfang: verifone@verifone.is Sími: 544 50 60

Almennur opnunartími: Mánudaga til föstudaga 9:00-17:00

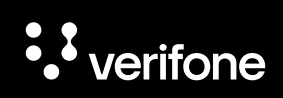

# · *S* verifone